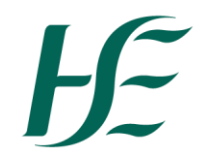

An Stiúrthóireacht um Ardchaighdeáin agus Sábháilteacht Othar Oifig an Phríomhoifigigh Cliniciúil

**National Quality and Patient Safety Directorate** Office of the Chief Clinical Officer

# **Q Ireland Network map**

# How to sign up and enter your data

Welcome to the QPS Ireland Network Map which provides a great way for you to connect and collaborate with others working and interested in quality improvement and patient safety across Ireland.

This short video takes you through the steps you need to become a member of the map and enter all of your data.

# **Step 1:**

To sign up for the map. Visit the QPS Ireland Network Map webpage on th[e HSE website.](https://www.hse.ie/eng/about/who/nqpsd/qps-connect/network-map/qps-ireland-network-map.html) Scroll down to the Join the map section, click on the link and enter your details. You will then be emailed a confirmation code. Enter that in the form and you will be sent your unique link to the map within a few minutes.

#### **Step 2:**

Once you have clicked on your unique link you will land on the welcome page. This includes a data usage statement. Please read this carefully as it outline how your data will be used.

Scroll down to add your photo and short bio. You may need to select 'crop' when adding your photo.

#### **Step 3:**

By clicking proceed you will be taken to the bulk of the survey where you will be able to enter the key information about you and your work.

The first question asks you to consent to the data usage statement on the previous page.

There is then a series of questions about your role, organisation, region and other professional characteristics.

It then asks for your contact information including your email, twitter and linked in if you have it. This information does not appear on public versions of the map but is crucial for other map members to be able to contact and connect with you.

Finally the survey asks you to state your key areas of interest in QI. People can search the map based on these interests in order to connect with others with the same interest area. Please select all that apply.

# **Step 4:**

By clicking proceed you will come to the connections tab. This is where you log those other map members who you have some connection with.

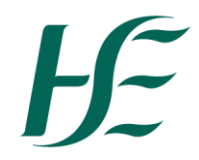

An Stiúrthóireacht um Ardchaighdeáin agus Sábháilteacht Othar

National Quality and **Patient Safety Directorate** Office of the Chief Clinical Officer

To find the people you are connected with you can scroll through the list of everyone on the map or use the search function in the top right hand side.

Once you have found someone who you are connected to – click on them and choose between the options of …

Please also add a short description of who you are or how you have worked together…

# **Step 5:**

You can use the tabs at the top of the page to navigate back to the bio page, the survey or the connection tab.

You also have direct access to the map through this unique link – you can see two versions of the map – the main map where you can search and filter for people to connect with and the geomap which shows you where everyone is working across Ireland.

The link that you received to the map is your unique link and is always open so you can come in and update your profile information and your connections over time. If you ever lose your unique link you can go on to the [HSE website page](https://www.hse.ie/eng/about/who/nqpsd/qps-connect/network-map/qps-ireland-network-map.html) that hosts the map and click on **[this link](https://sum-app.net/getmyprojectlink?proj=e06b9f108569daf6d01edac8bf0a4363de55f4492cd55bdafa)**, enter your email and you will be automatically resent your link.

The more complete and accurate the data is on the map the more useful it will be for everyone else on it so please keep your information up to date.

We are delighted to have you on the map and let's get connecting...

To find out how to make the most of the map watch the accompanying short video – How to navigate and use the map.